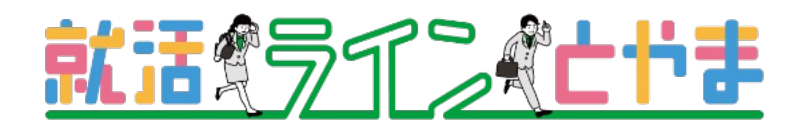

# 求職者様

「就活ラインとやま」 引き継ぎの流れ

「企業ナビとやま」「Uターンガイドとやま」に登録されていた方

引き継ぎの流れ

「企業ナビとやま」「Uターンガイドとやま」に登録されていた方

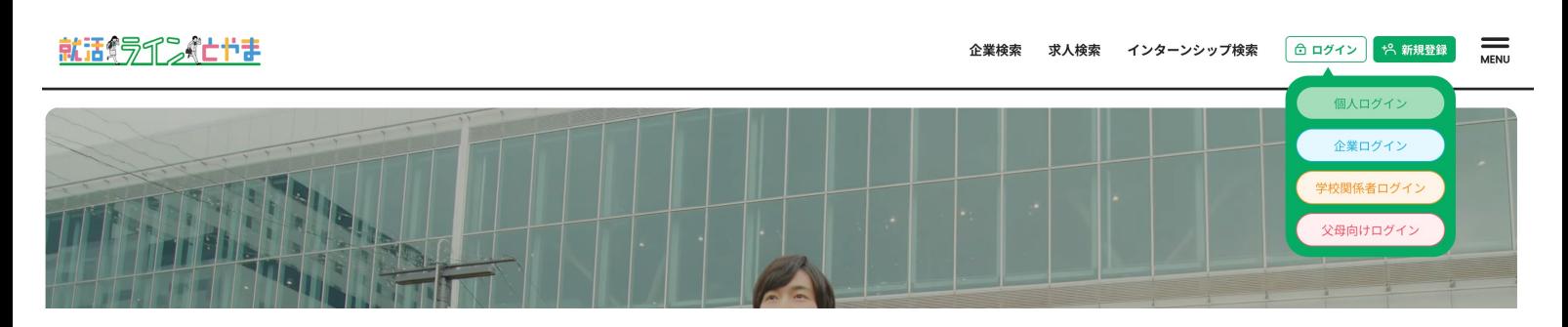

### 1.就活ラインとやまのサイトで右上にある「ログイン」から「個人ログイン」を押してください。

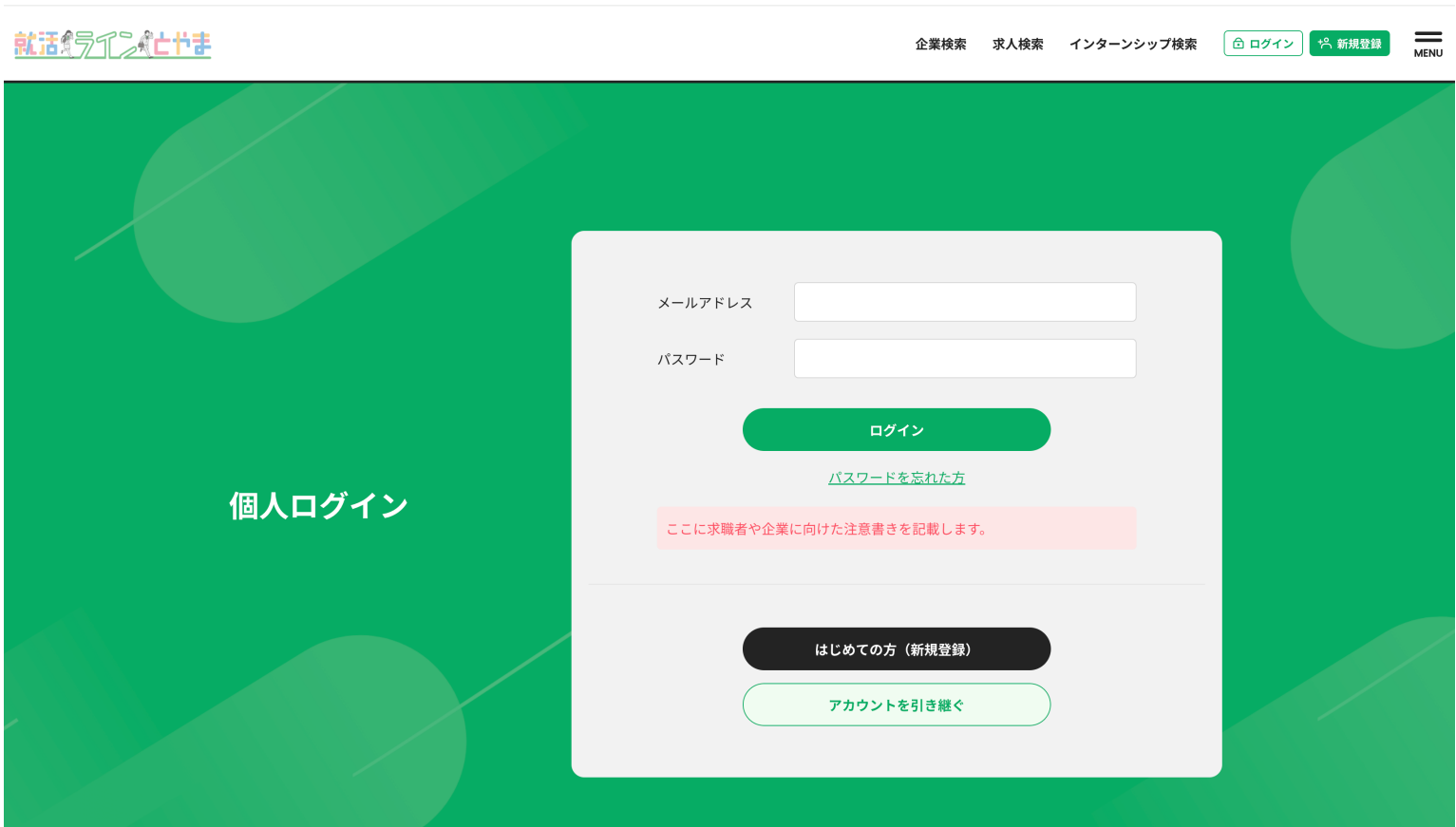

2.ログイン画面で「アカウントを引き継ぐ」を押してください。

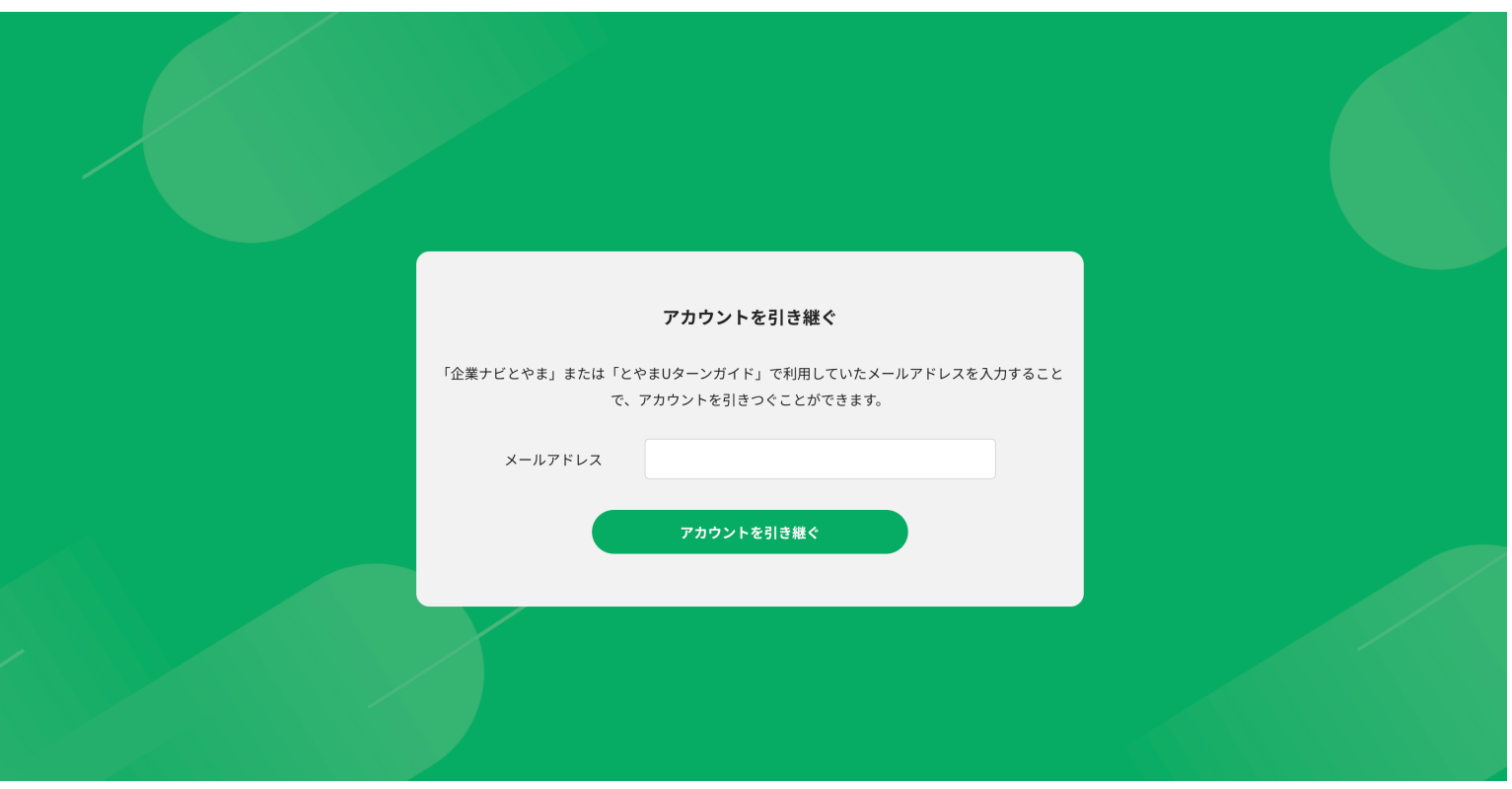

3.企業ナビとやま、Uターンガイドとやまで利用されていたメールアドレスを入力後、「アカウントを 引き継ぐ」を押してください。

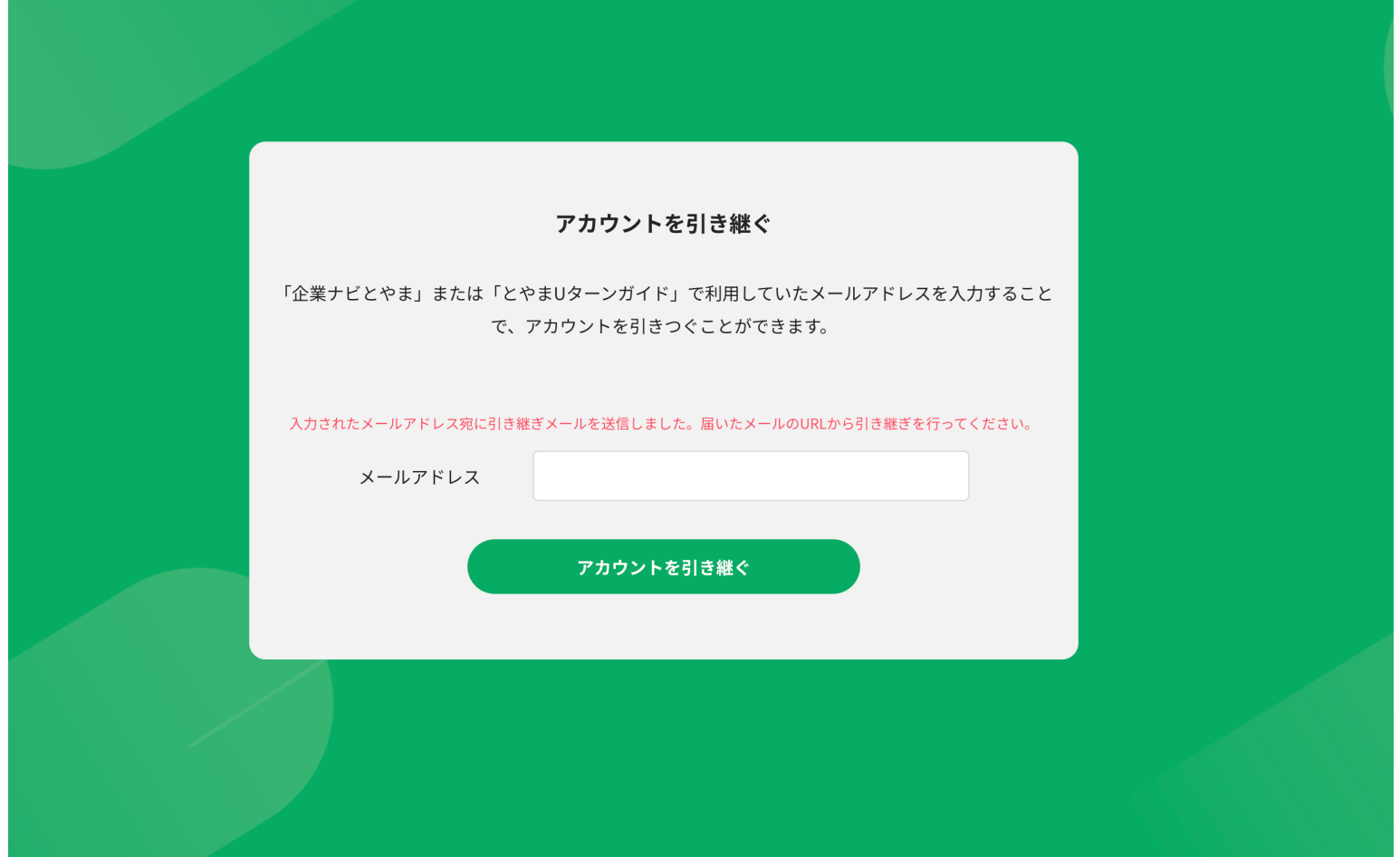

### 3.登録メールアドレスにメールが届きます。 メールを開いてパスワード再設定用のURLのアドレスを押してください。

#### 就活ラインとやまをご利用いただき、誠にありがとうございます。

求職者アカウントの引き継ぎを受け付けました。 ールー・・・・・・・・。<br>以下のURLからパスワードの再設定を行なってください。

#### 引き継ぎ情報

パスワード再設定URLhttps://shukatsu-line-app.networld-jp.net/member-account/handover/reset-password/9f489ec8fa5fbac740666e84f82607076420e56a

<sub>※</sub>このメールはシステムからの自動返信です。本メールアドレスへの返信は出来ませんのでご了承ください。 \*このメールにお心当たりのない方は、下記お問い合わせ窓口までご連絡ください。

#### 就活ラインとやま

主催:富山県 ニー - ニー<br>Tel:<u>076-411-9153</u><br>URL:<u>https://shukatsu-line-app.networld-jp.net</u><br>(事務局:富山県人材活躍推進センター)

受付時間: 平日 8:30~17:15 (土日祝・年末年始を除く)

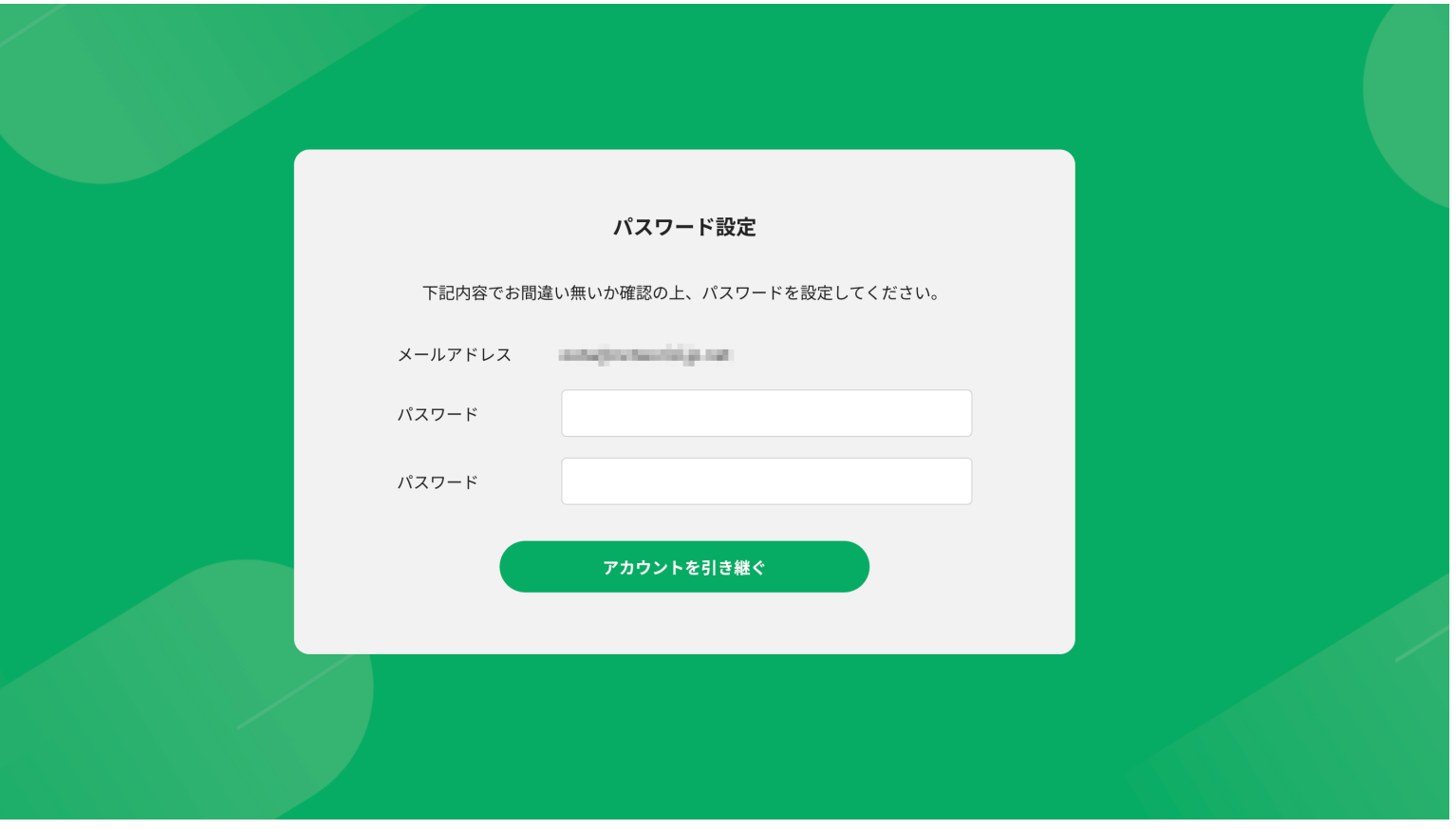

3.パスワード設定画面で新しいパスワードを入力後、「アカウントを引き継ぐ」を押してください。

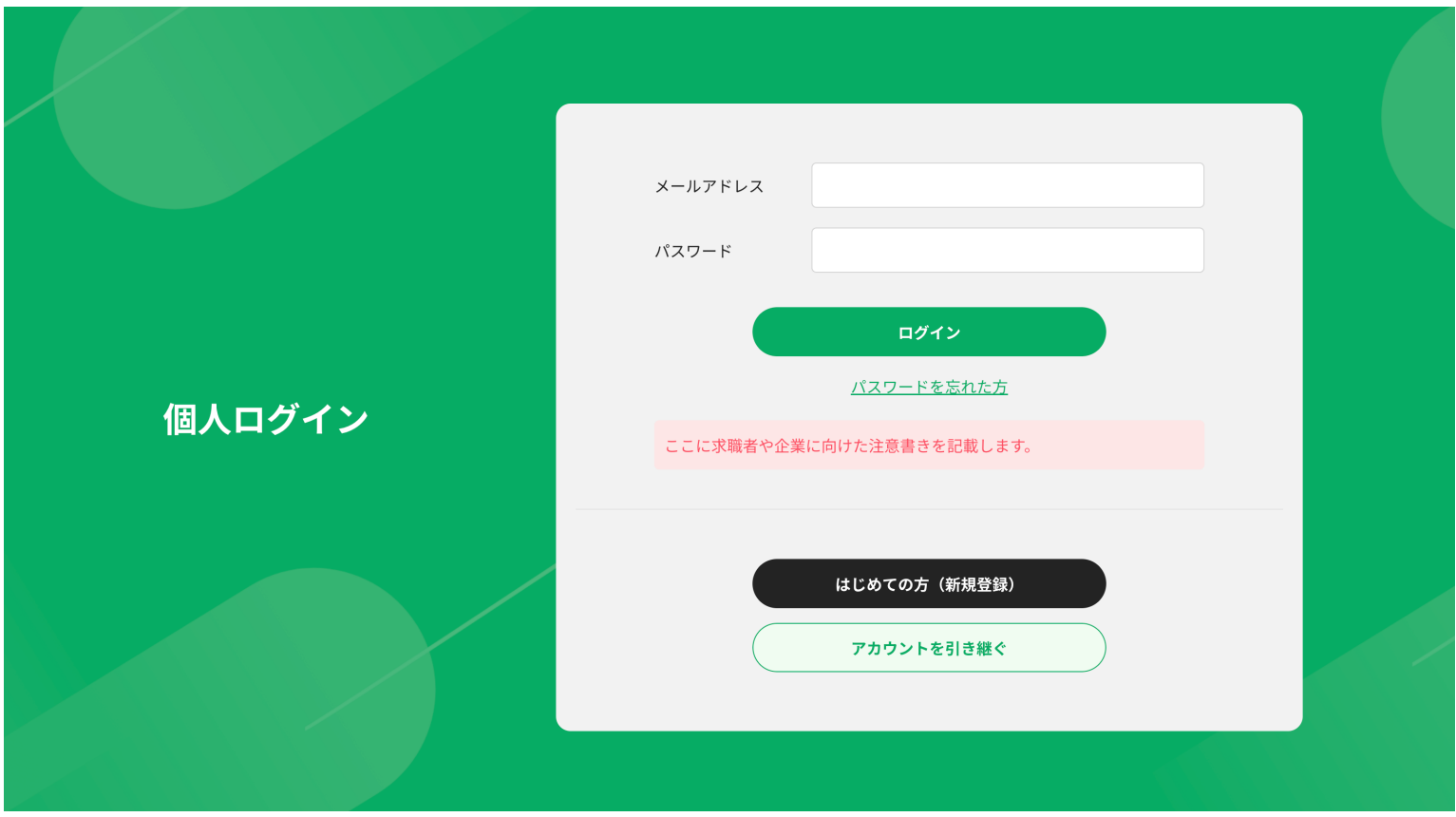

4.ログイン画面に遷移します。メールアドレスと新しく設定したパスワードを入力して「ログイン」を 押してください。

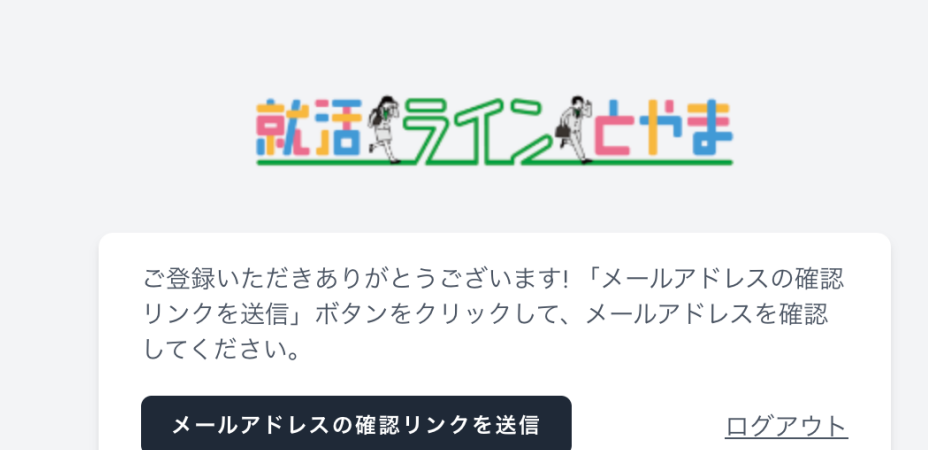

5.メールの認証を行います。「メールアドレスの確認リンクを送信」を押してください。 初回引き継ぎ時のみ、認証作業をお願いします。

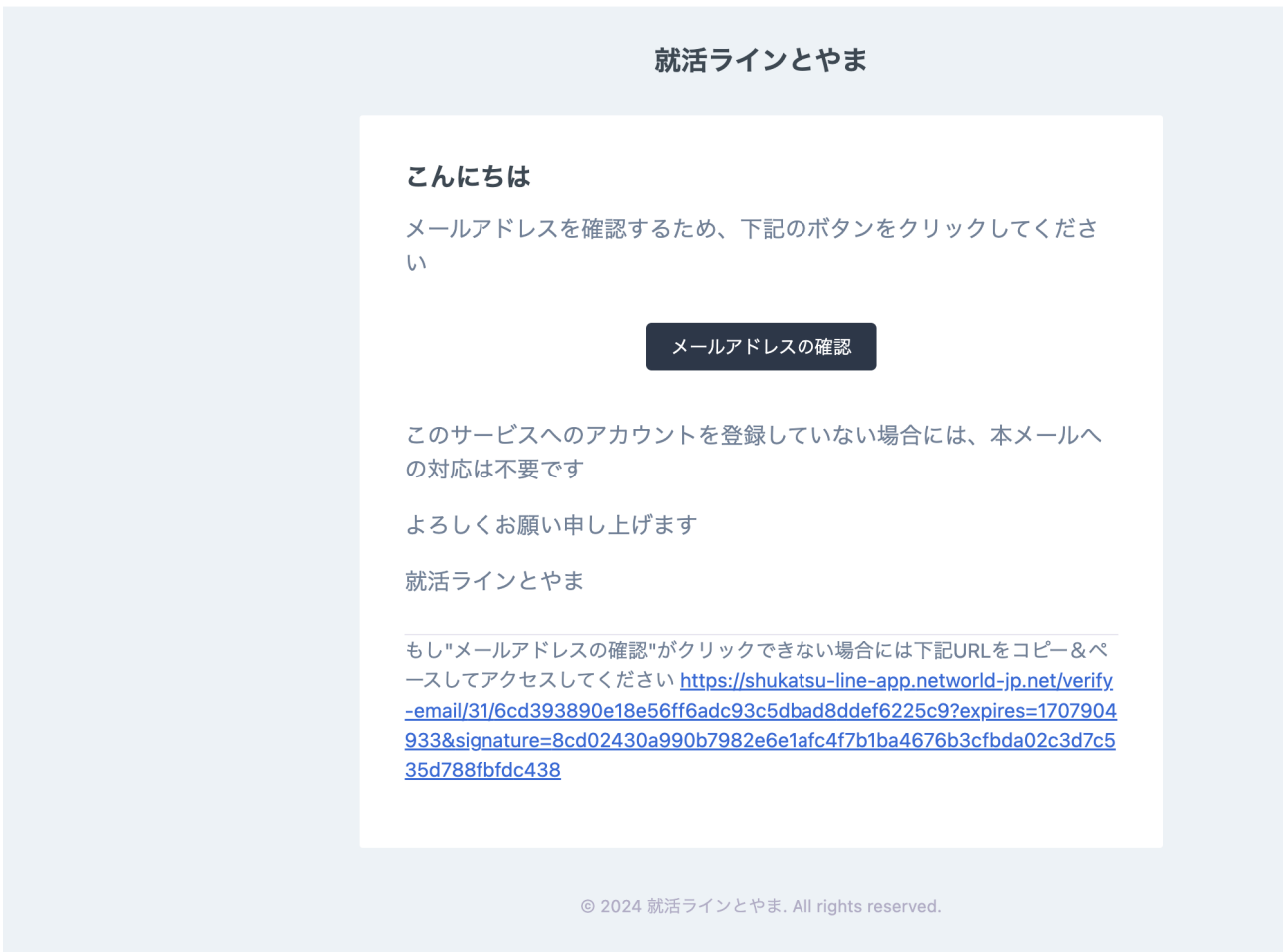

6.届いたメールを開いて「メールアドレスの確認」を押してください。

```
引き継ぎの流れ
```
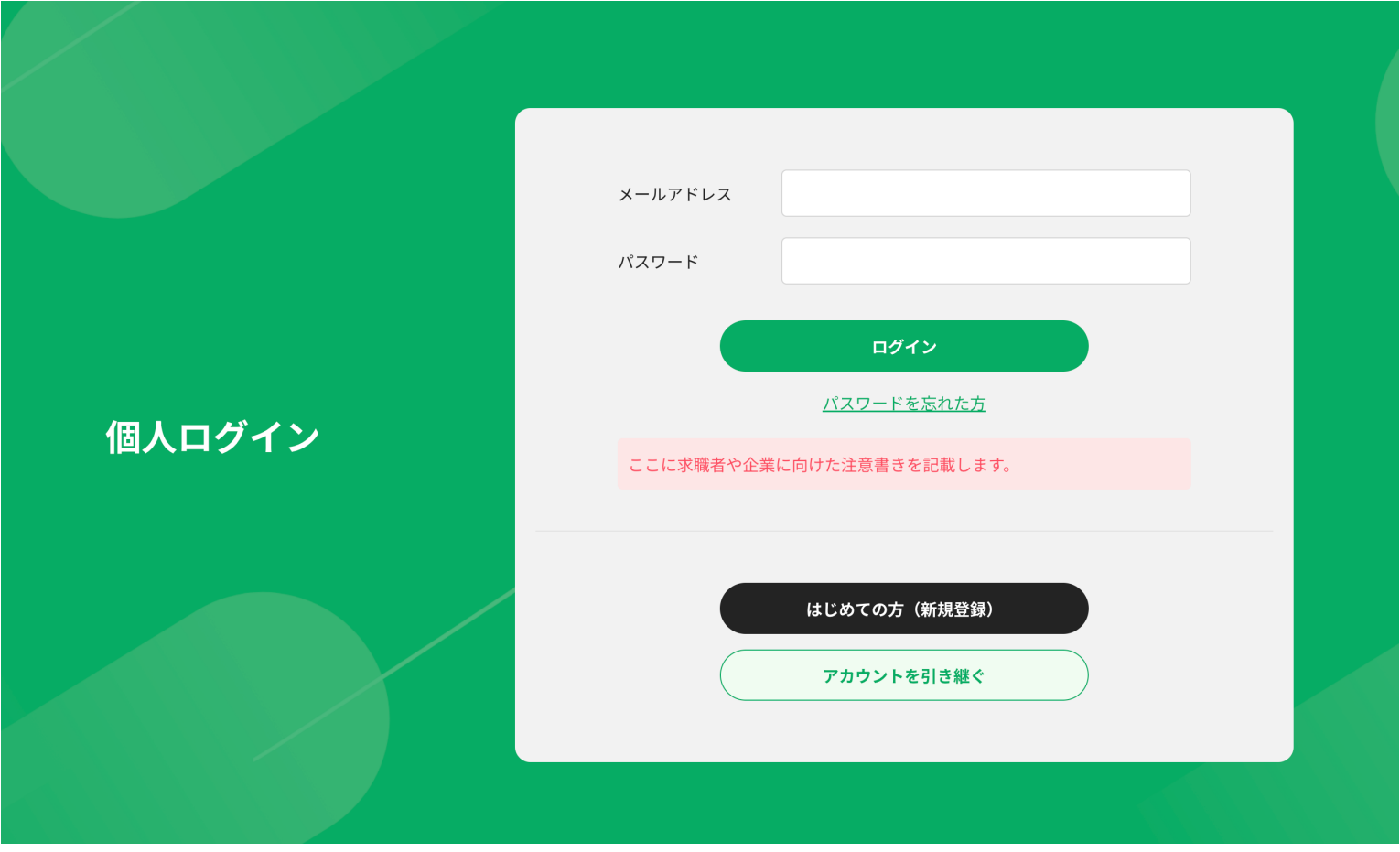

7.再度、メールアドレスとパスワードを入力して「ログイン」を押してください。

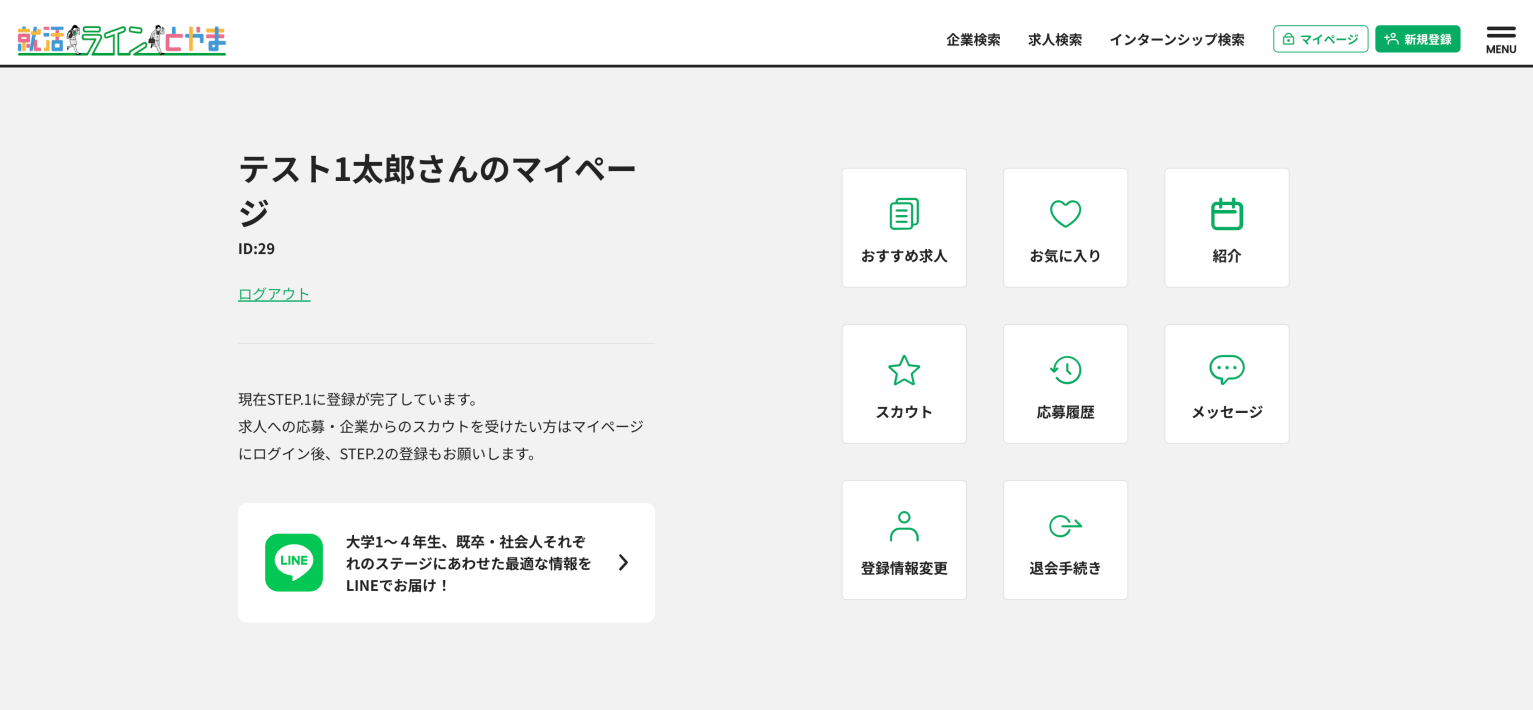

8.マイページ画面に遷移したら引き継ぎ完了です。

登録情報変更から「STEP.2」の登録もお願いします。 STEP.2に登録すると求人への応募や企業からのスカウトを受けることができます。